# Инструкция по установке

Научно-образовательный портал «Большая российская энциклопедия»

> Москва 2023 г.

## 1 Аннотация

Научно-образовательный портал «Большая российская энциклопедия» (далее – Портал) – это ресурс, представляющий собой систематизированный свод источников достоверной научной информации для студентов и, преподавателей, учёных и исследователей. Портал является универсальным мультимедийным инструментом и охватывает все сферы человеческого знания и жизни.

Портал был разработан автономной некоммерческой организацией «Национальный научно-образовательный центр «Большая российская энциклопедия» (далее - АНО БРЭ).

Для доступа к Порталу используется web-сайт https://bigenc.ru/.

## Оглавление

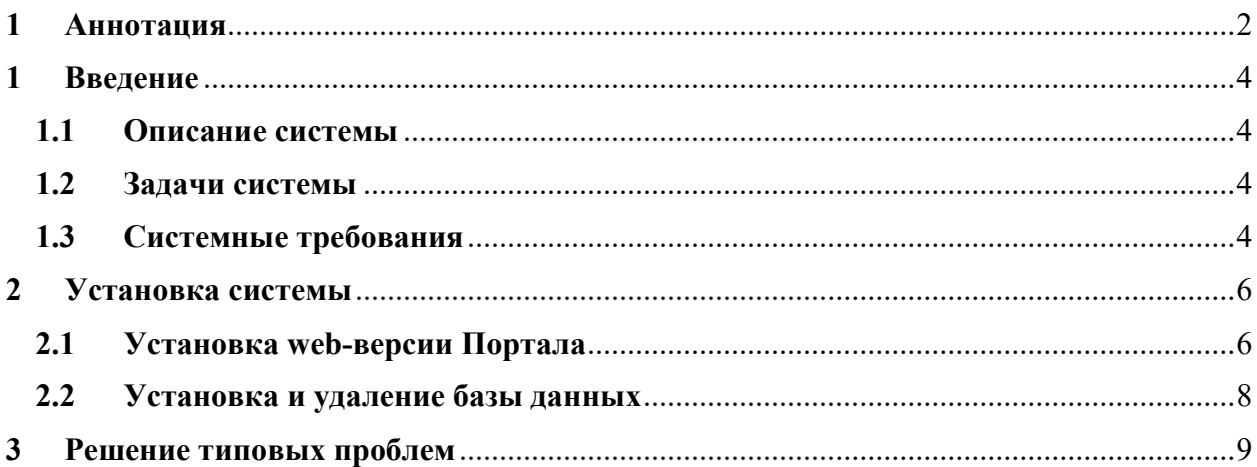

## 1 Введение

### 1.1 Описание системы

Портал представляет собой сетевой энциклопедический ресурс, объединяющий материалы по более чем 400 научным направлениям.

Портал создан по поручению Президента В. В. Путина и во исполнение Распоряжения Правительства Российской Федерации от 26.11.2019 г. № 2804-р для обеспечения доступа населения Российской Федерации к достоверной информации о состоянии и развитии окружающего мира.

Все размещённые на Портале результаты интеллектуальной деятельности, в том числе тексты, иллюстрации, видео, музыкальные произведения, иные объекты и их подборки (далее — Контент), размещены на Портале с разрешения правообладателей и в соответствии с законодательством Российской Федерации.

#### 1.2 Задачи системы

Сервисы Портала предназначены для доставки контента конечному пользователю, обеспечения удобной навигации по контенту и организации взаимодействия экспертного сообщества, в том числе:

- демонстрация контента пользователям
- навигация по Порталу:
	- o главная страница,
	- o каталог,
	- o подборки контента (тематические страницы),
	- o перекрёстные ссылки.
- поиск по контенту,
- авторизация на Портале,
- личный кабинет пользователя,
- получение обратной связи от пользователей,
- формирование статистических данных.

Для большинства пользователей точкой входа на портал является страница контента (т.е. энциклопедическая статья). Типовая статья содержит:

- текст статьи, в т.ч. ссылки на связанные статьи,
- оглавление,
- метаданные:
- иллюстрации (изображения, аудио, видео),
- аннотацию,
- список литературы;
- перечень версий статьи.

Данный набор может меняться в зависимости от специфики описываемого понятия и редакционной политики.

#### 1.3 Системные требования

Для работы с Порталом требуется доступ в Интернет и один из интернет-браузеров:

 $\bullet$  Google Chrome версии 96.0.4664.45 и выше,

- Safari версии 15.1 (17612.2.9.1.20) и выше,
- $\bullet$  Firefox версии 94.0.1 и выше,
- $\bullet$  Edge версии 95.0.1020.38 и выше,
- Орега версии  $81.0.4196.54$  и выше.

Портал оптимизирован для работы как в десктопной, так и в мобильной версии браузера.

## 2 Установка системы

#### 2.1 Установка web-версии Портала

Web-версия Портала доступна по URL https://bigenc.ru/ и не предусматривает отдельной процедуры установки. Для доступа к контенту через web-версию Портала пользователь должен перейти на Главную страницу Портала, после чего воспользоваться встроенными средствами навигации (в т.ч. Поиск, тематические страницы).

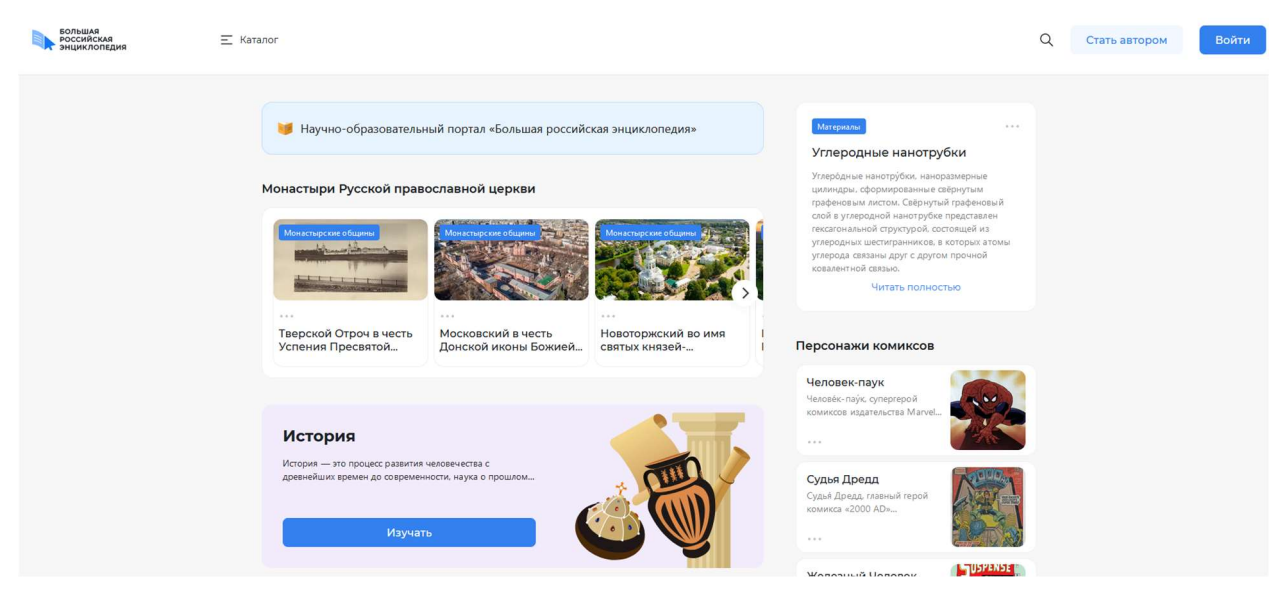

Рисунок 1. Главная страница Портала

Также пользователь может перейти на любую страницу контента посредством ссылки во внешнем поисковом сервисе (Яндекс, Google и прочие) или по прямой URLссылке на страницу контента.

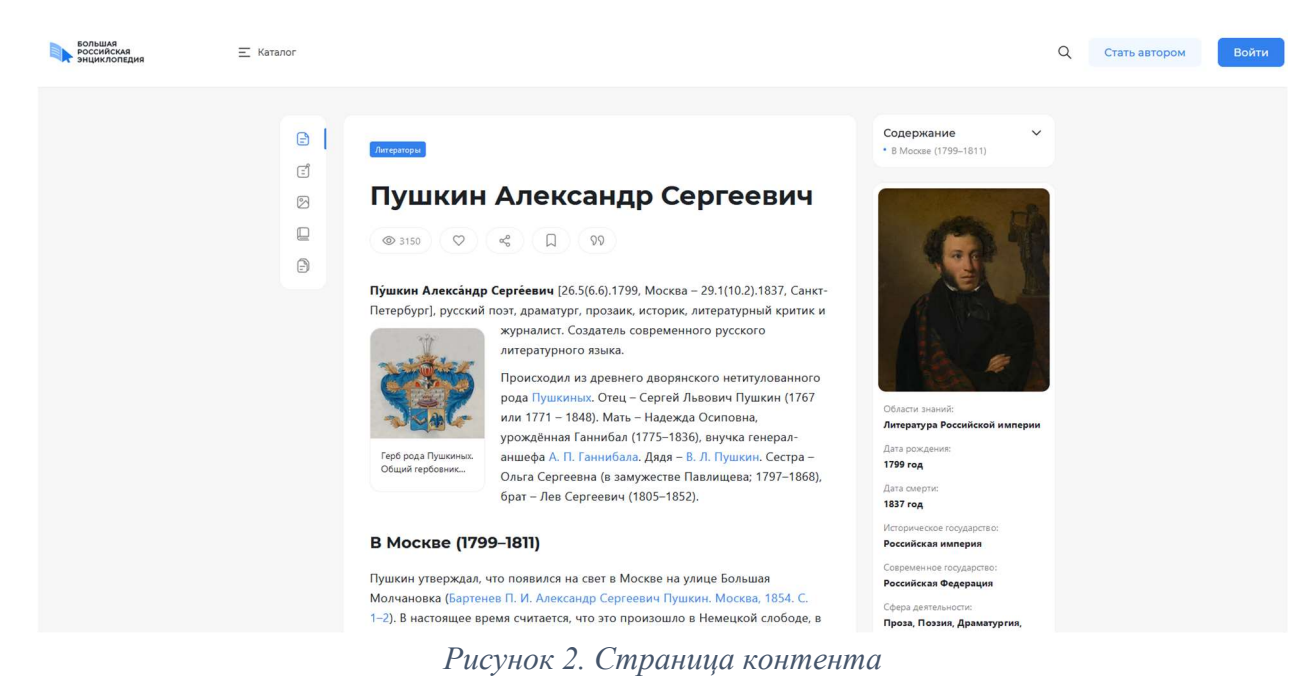

Для доступа к ряду дополнительных функций Портала пользователю требуется пройти авторизацию. Дополнительными функциями являются в т.ч.:

доступ к личному кабинету,

- создание коллекций контента,
- доступ к списку просмотренного контента,
- установка отметок "Нравится" контенту,
- добавление контента в коллекции.

Для авторизации на Портале необходимо:

- 1. Перейти на страницу авторизации:
	- a. По нажатию на кнопку "Войти" в верхнем меню любой страницы портала.
	- b. При попытке перехода на недоступную неавторизованным пользователям страницу.

Форма авторизации содержит набор подключенных сервис-провайдеров.

## Вход

Авторизуйтесь на портале

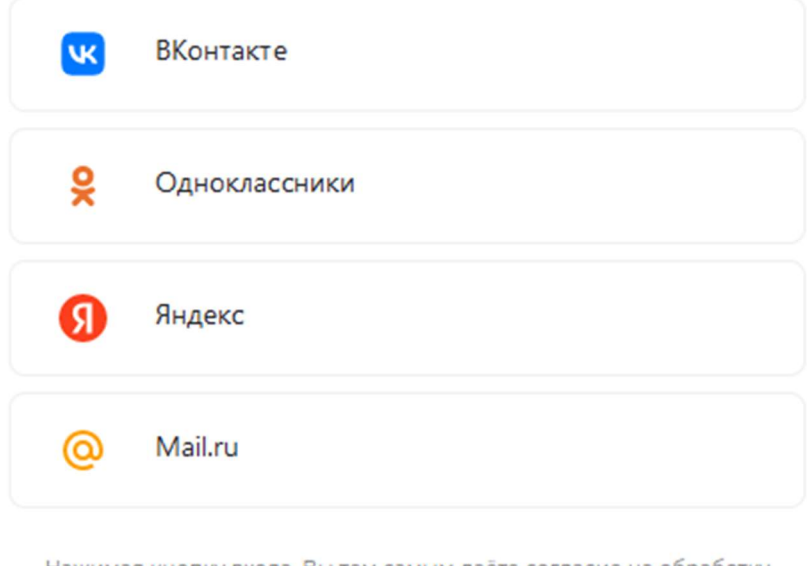

Нажимая кнопку входа, Вы тем самым даёте согласие на обработку персональных данных в соответствии с Политикой.

#### Рисунок 3. Форма авторизации на Портале

- 2. Нажать на любого сервис-провайдера (например, ВКонтакте). Отобразится модальное окно аутентификации выбранного сервис-провайдера.
- 3. Пройти процедуру аутентификации для выбранного сервис-провайдера. При успешной аутентификации пользователь будет авторизован на Портале. При первой авторизации на Портале пользователю будет создан Личный кабинет. При повторной авторизации пользователь будет подключён к созданному ранее Личному кабинету.

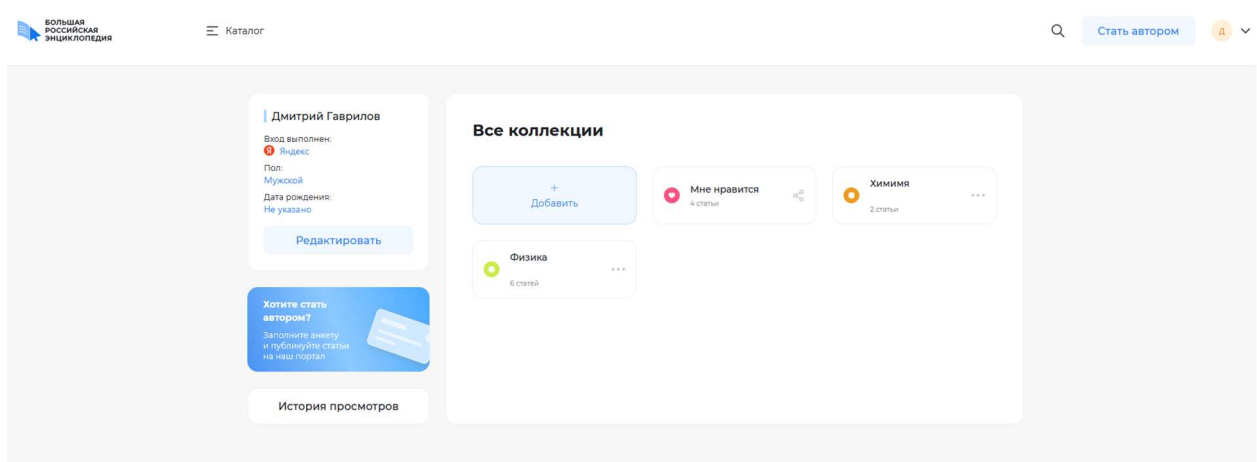

Рисунок 4. Личный кабинет пользователя на Портале

#### 2.2 Установка и удаление базы данных

Установка и удаление базы данных (далее - БД) является технической задачей и выполняется сотрудниками департамента информационных технологий АНО БРЭ. Для пользователей доступ к базе данных осуществляется косвенно посредством web-версии Портала. Уполномоченные технические специалисты АНО БРЭ могут подключиться к БД с помощью SQL-клиентов посредством технологической учётной записи.

Для подключения к базе данных необходимо:

- 1. скачать и установить средство управления базами данных (например, pgAdmin или аналогичный).
- 2. запросить у службы эксплуатации настройку прав ролевого доступа на подключение к БД и выдачу пользователю учетных данных.
- 3. создать подключение к БД с параметрами:
	- a. имя хоста или адрес подключения,
	- b. порт подключения,
	- c. название базы данных,
	- d. роль пользователя (логин),
	- e. пароль пользователя.

## 3 Решение типовых проблем

При ошибке подключения к Порталу необходимо проверить доступность сети и настройки межсетевого экрана.

При ошибке 404 «Страница не найдена» необходимо перейти на главную страницу Портала и выполнить поиск по названию искомого понятия.

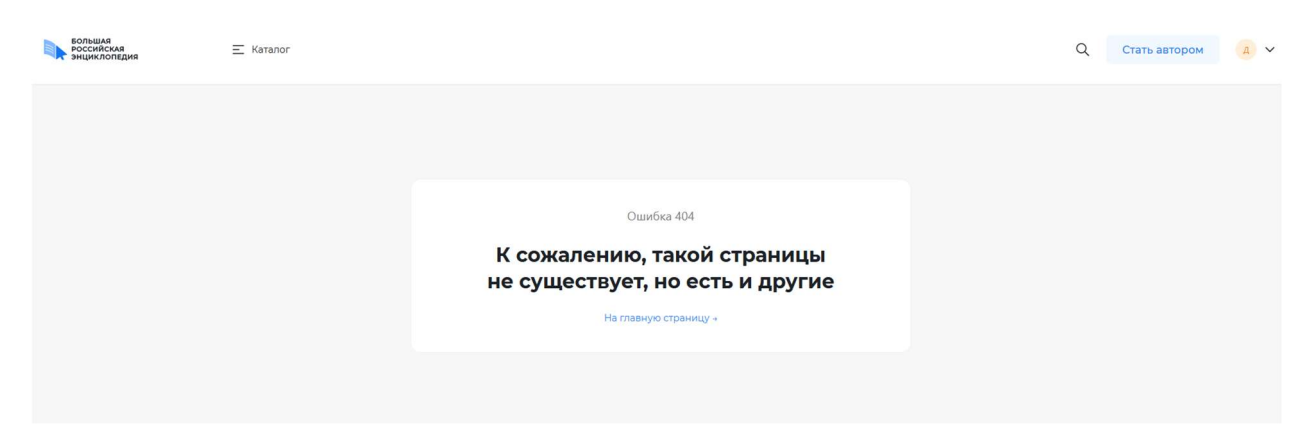

Рисунок 5. Сообщение «Страница не найдена»

При переходе по перекрёстной ссылке в тексте возможно получение сообщения «Статья не готова к публикации». Данное сообщение не является ошибкой и сигнализирует о том, что искомая статья будет добавлена на Портал позднее.

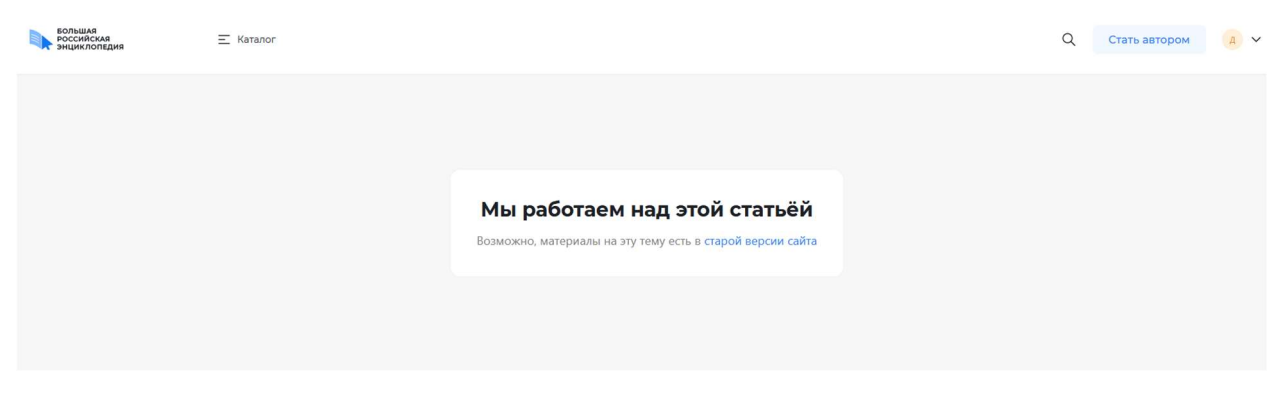

Рисунок 6. Сообщение «Статья не готова к публикации»

При необходимости направить информацию, сообщить об обнаружении ошибки или неточности в тексте необходимо:

- 1. Выделить курсором содержащий ошибку фрагмент текста и нажать кнопку «Обратная связь» внизу страницы. Будет открыта форма «Обратная связь».
- 2. Описать характер ошибки в поле «Отзыв» и нажать кнопку «Отправить». Ваше сообщение будет отправлено на рассмотрение в ответственную за данное понятие редакцию АНО БРЭ.

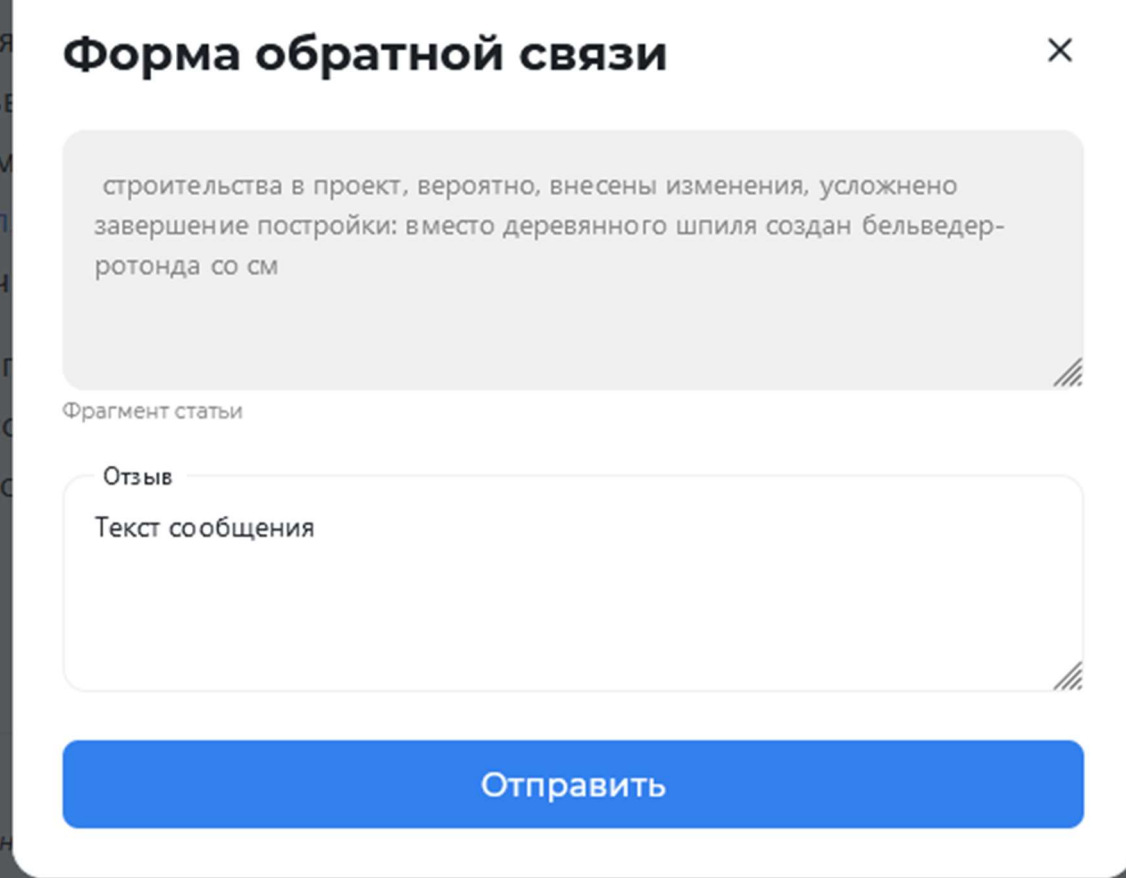

Рисунок 7. Форма «Обратная связь»